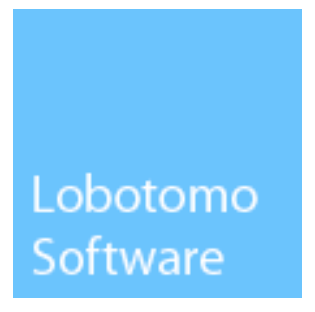

# IPSecuritas 3.x

## Configuration Instructions

for

### Netgear FVS124G

© Lobotomo Software June 17, 2009

#### Legal Disclaimer

#### **Contents**

Lobotomo Software (subsequently called "Author") reserves the right not to be responsible for the topicality, correctness, completeness or quality of the information provided. Liability claims regarding damage caused by the use of any information provided, including any kind of information which is incomplete or incorrect, will therefore be rejected. All offers are not-binding and without obligation. Parts of the document or the complete publication including all offers and information might be extended, changed or partly or completely deleted by the author without separate announcement.

#### Referrals

The author is not responsible for any contents referred to or any links to pages of the World Wide Web in this document. If any damage occurs by the use of information presented there, only the author of the respective documents or pages might be liable, not the one who has referred or linked to these documents or pages.

#### Copyright

The author intended not to use any copyrighted material for the publication or, if not possible, to indicate the copyright of the respective object. The copyright for any material created by the author is reserved. Any duplication or use of such diagrams, sounds or texts in other electronic or printed publications is not permitted without the author's agreement.

#### Legal force of this disclaimer

This disclaimer is to be regarded as part of this document. If sections or individual formulations of this text are not legal or correct, the content or validity of the other parts remain uninfluenced by this fact.

#### Acknowledgments

Many thanks to Ulf Schröder for providing setup information, screenshots and support for writing this document.

### Table of contents

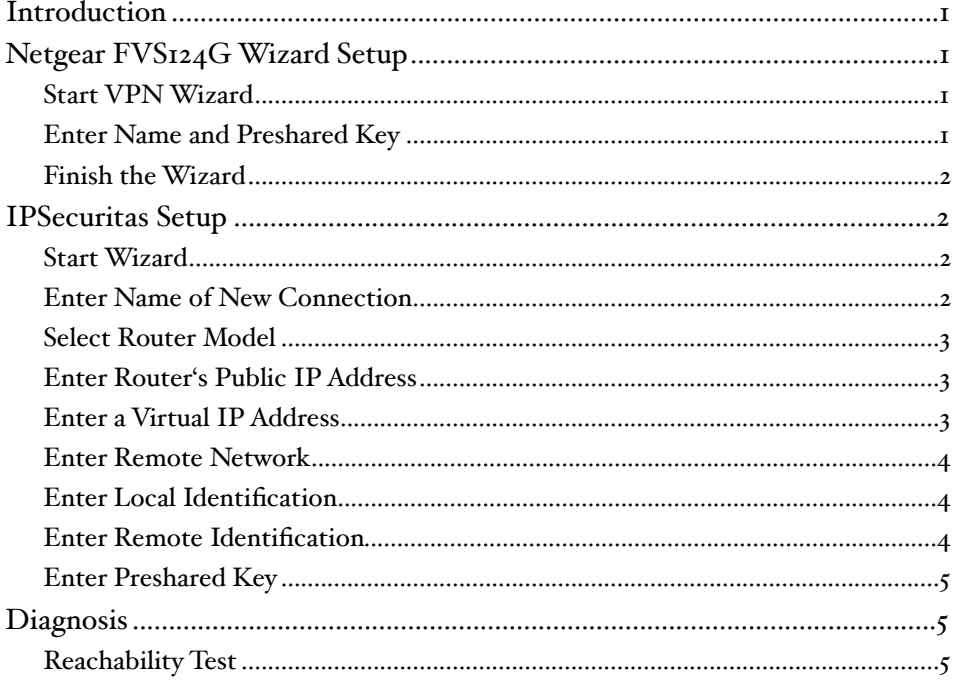

#### <span id="page-3-0"></span>**Introduction**

This document describes the steps necessary to establish a protected VPN connection between a Mac client and a Netgear FVS124G router/firewall. All information in this document is based on the following assumed network.

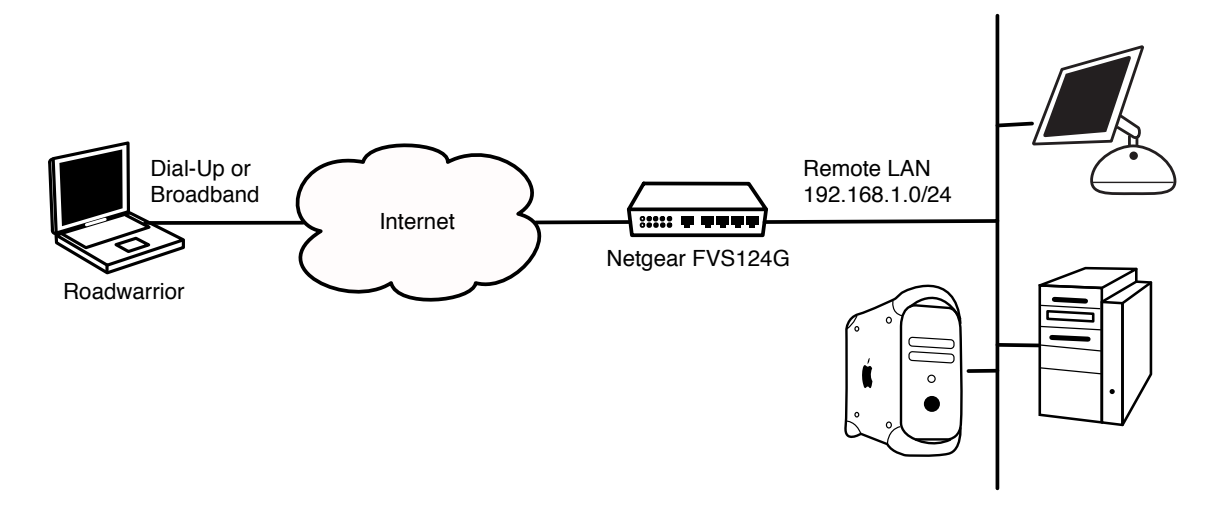

#### <span id="page-3-1"></span>Netgear FVS124G Wizard Setup

This section describes the necessary steps to setup the FVS124G to accept incoming connections.

#### <span id="page-3-2"></span>Start VPN Wizard

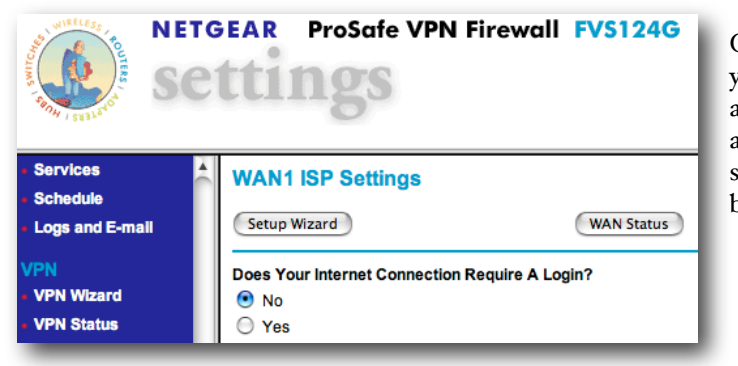

Open a web browser and connect to your Netgear router. Enter the administrator's user name (usually admin) and password. On the left side, select VPN Wizard. Click on the Next button.

#### <span id="page-3-3"></span>Enter Name and Preshared Key

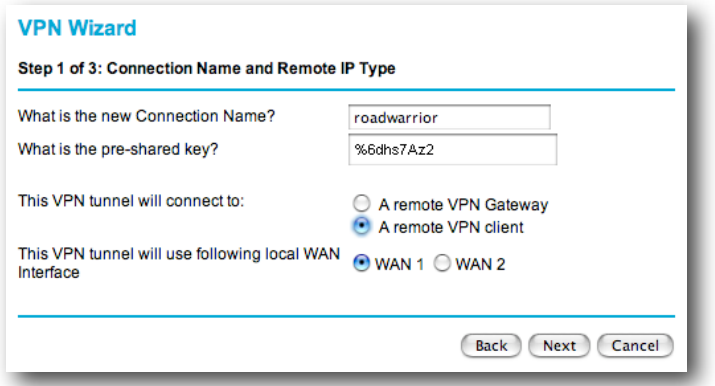

Enter a name (any arbitrary name) and the preshared key. The preshared key is used to encrypt the messages in the connection negotiations. Please choose a safe key (don't use the example on the left).

Set the connection endpoint to A remote VPN client.

Click on Next.

#### <span id="page-4-0"></span>Finish the Wizard

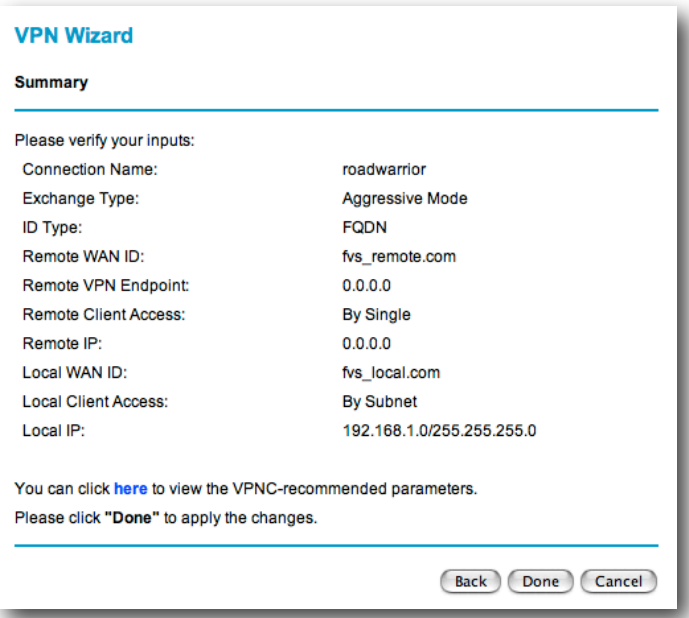

Check if all of your information is correct. The Local IP should correspond to your local LAN address.

Click on Done if all settings are correct.

#### <span id="page-4-1"></span>IPSecuritas Setup

This section describes the necessary steps to setup IPSecuritas to connect to the FVS124G router.

#### <span id="page-4-2"></span>Start Wizard

Unless it is already running, you should start IPSecuritas now. Change to Connections menu and select Edit Connections (or press  $#E$ ). Start the Wizard by clicking on the following symbol:

#### <span id="page-4-3"></span>Enter Name of New Connection

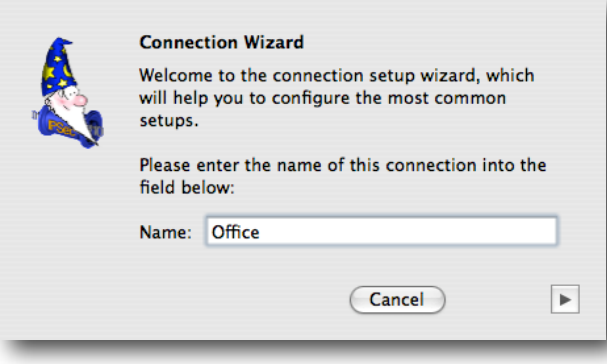

Enter a name for the connection (any arbitrary name).

Click on the right arrow to continue with the next step.

#### <span id="page-5-0"></span>Select Router Model

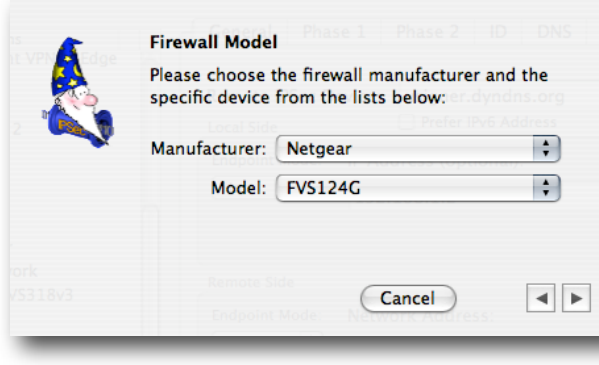

Select Netgear from the manufacturer list and FVS124G from the model list.

Click on the right arrow to continue with the next step.

#### <span id="page-5-1"></span>Enter Router's Public IP Address

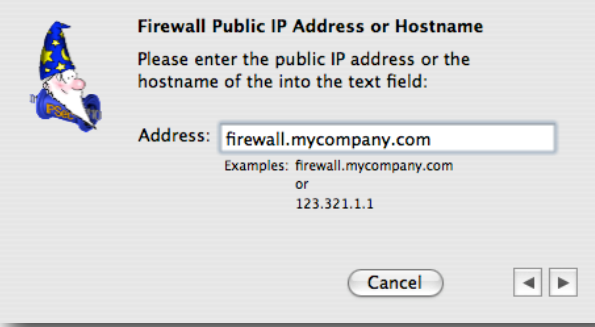

Enter the public IP address or hostname of your Netgear FVS124G router. In case your ISP assigned you a dynamic IP address, you should register with a dynamic IP DNS service (like<http://www.dyndns.org>).

Click on the right arrow to continue with the next step.

#### <span id="page-5-2"></span>Enter a Virtual IP Address

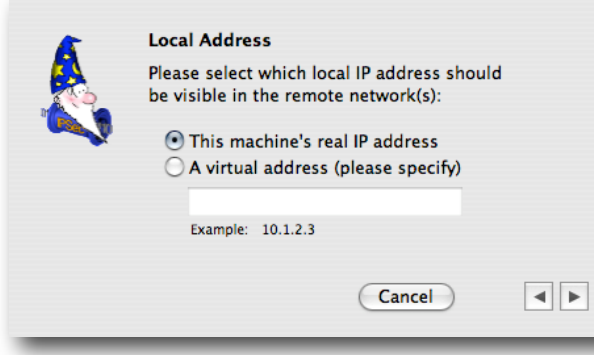

Enter a virtual local IP address. This address appears as the source address of any packet going through the tunnel. If no address is specified, the real local IP address is used instead.

In order to prevent address collisions between the local network and the remote network, it is recommended to use an address from one the ranges reserved for private network (see RFC 1918).

Click on the right arrow to continue with the

next step.

#### <span id="page-6-0"></span>Enter Remote Network

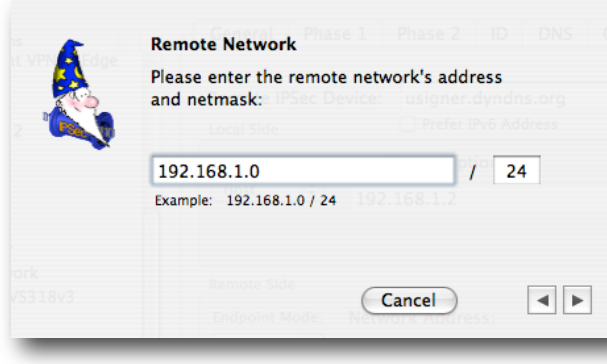

Enter the remote network address and netmask (please note that the netmask needs to be entered in CIDR format). This has to match with the settings of the FVS124G.

Click on the right arrow to continue with the next step.

#### <span id="page-6-1"></span>Enter Local Identification

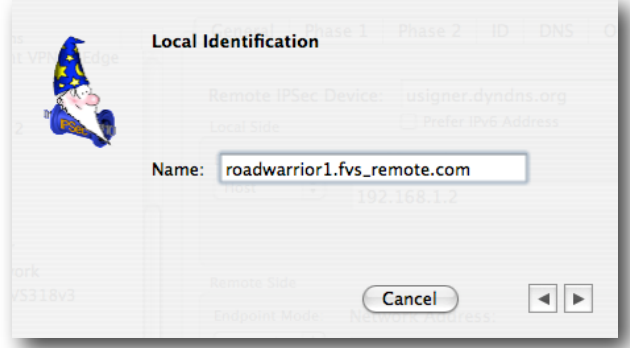

Enter the local identification (which is roadwarrior1.fvs\_remote.com by default if you used the FVS124G VPN wizard with the connection name roadwarrior as described above. Please also see the wizard summary of the 124G).

Click on the right arrow to continue with the next step.

#### <span id="page-6-2"></span>Enter Remote Identification

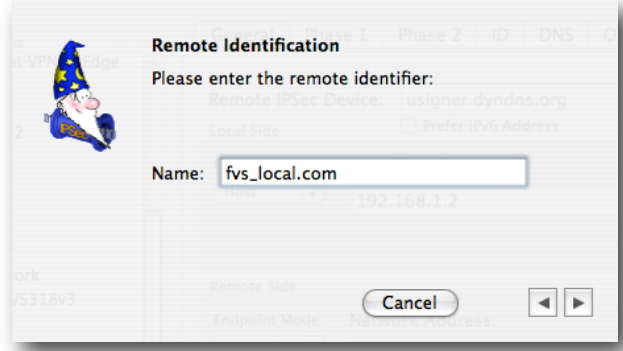

Enter the remote identification (which is fvs\_local.com by default if you used the FVS124G VPN wizard with the connection name Roadwarrior as described above... Please also see the wizard summary of the  $124G$ ).

Click on the right arrow to continue with the next step.

#### <span id="page-7-0"></span>Enter Preshared Key

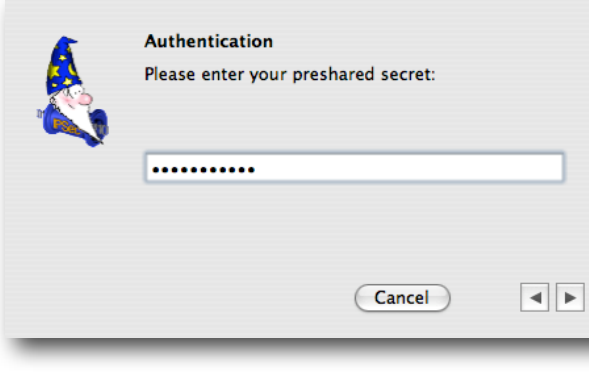

Enter the same Preshared Key that you used for the FVS124G.

Click on the right arrow to finish the connection setup.

#### <span id="page-7-1"></span>**Diagnosis**

#### <span id="page-7-2"></span>Reachability Test

To test reachability of the remote host, open an Terminal Window (Utilities -> Terminal) and enter the command ping, followed by the FVS124G local IP address. If the tunnel works correctly, a similar output is displayed:

[MacBook:~] root# ping 192.168.1.1 PING 192.168.215.1 (192.168.1.1): 56 data bytes 64 bytes from 192.168.1.1: icmp\_seq=0 ttl=64 time=13.186 ms 64 bytes from 192.168.1.1: icmp\_seq=1 ttl=64 time=19.290 ms 64 bytes from 192.168.1.1: icmp\_seq=2 ttl=64 time=12.823 ms